# **Testing End to End call in release B**

This page describes how to demonstrate the entire flow from Non-RT RIC Controlpanel Policy Agent A1 controller in SDNC -> Near-Realtime RIC **Simulator** 

- $\bullet$ [Overview of the End to End call](#page-0-0)
- [End to End call from Dashboard to Near-RT RIC simulator](#page-0-1)
	- <sup>o</sup> [Preparation](#page-0-2)
	- <sup>o</sup> [Perform Policy Operations via Dashboard](#page-0-3)

## <span id="page-0-0"></span>Overview of the End to End call

Details of the architecture can be found from the following link: [Release B](https://wiki.o-ran-sc.org/display/RICNR/Release+B)

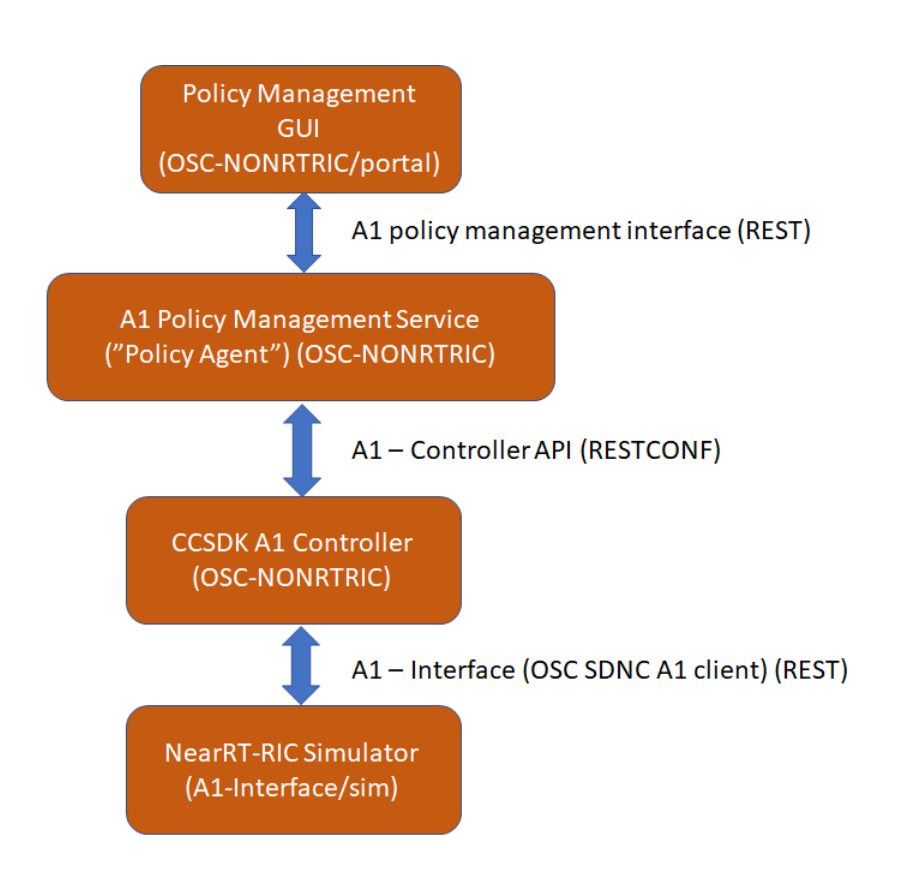

## <span id="page-0-1"></span>End to End call from Dashboard to Near-RT RIC simulator

### <span id="page-0-2"></span>Preparation

See [Release B - Build/Run](https://wiki.o-ran-sc.org/pages/viewpage.action?pageId=20873402) for building and starting the environment.

### <span id="page-0-3"></span>Perform Policy Operations via Dashboard

• Open Dashboard UI at<http://localhost:8080/>

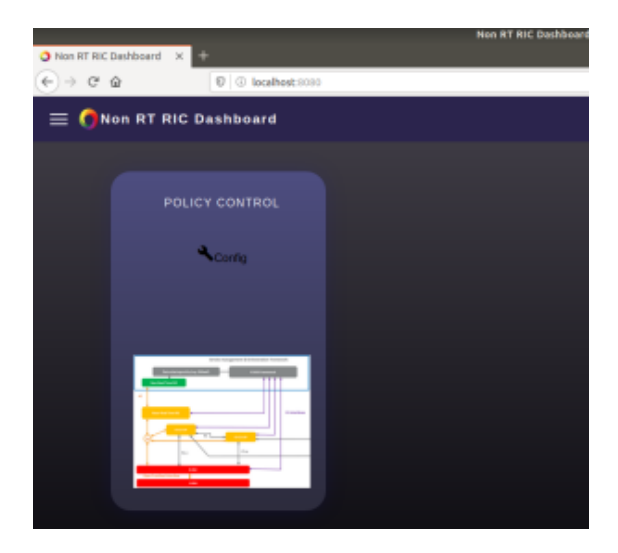

Click on Config and the screen below with STD\_QosNudging\_0.2.0 policy type should open

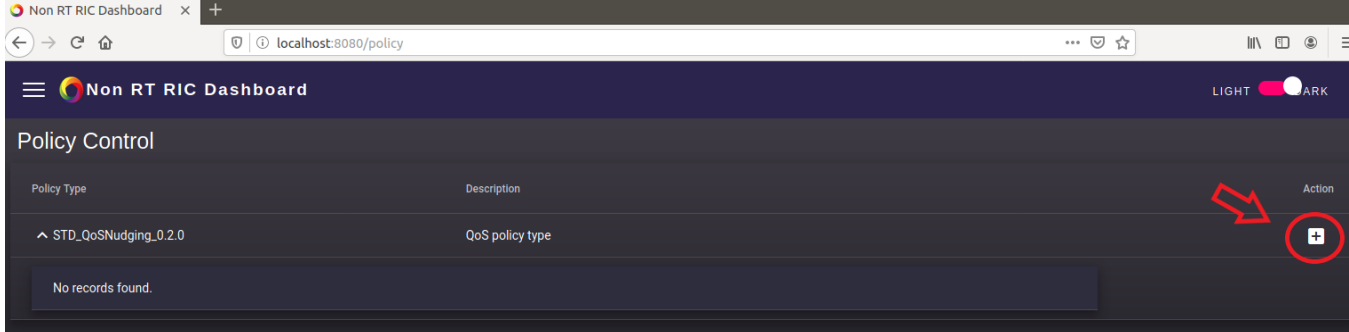

Click on '**+'** icon to create new policy

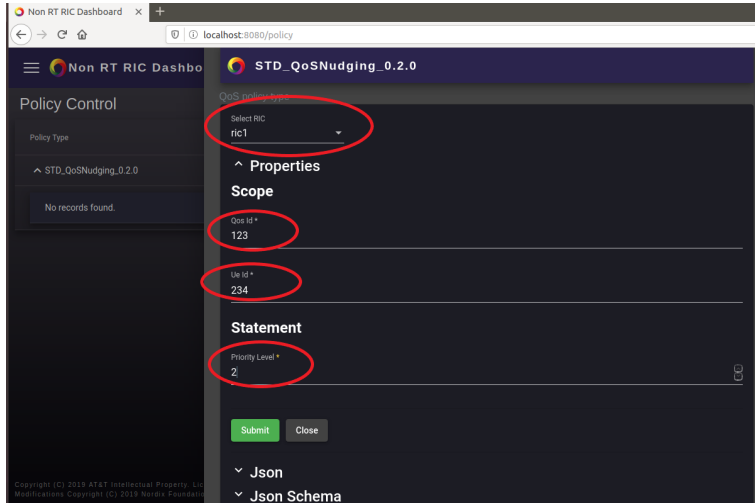

Choose your ric (ric1 or ric2) from drop-down menu and provide any arbitrary values for QoS Id, Ue Id and Priority

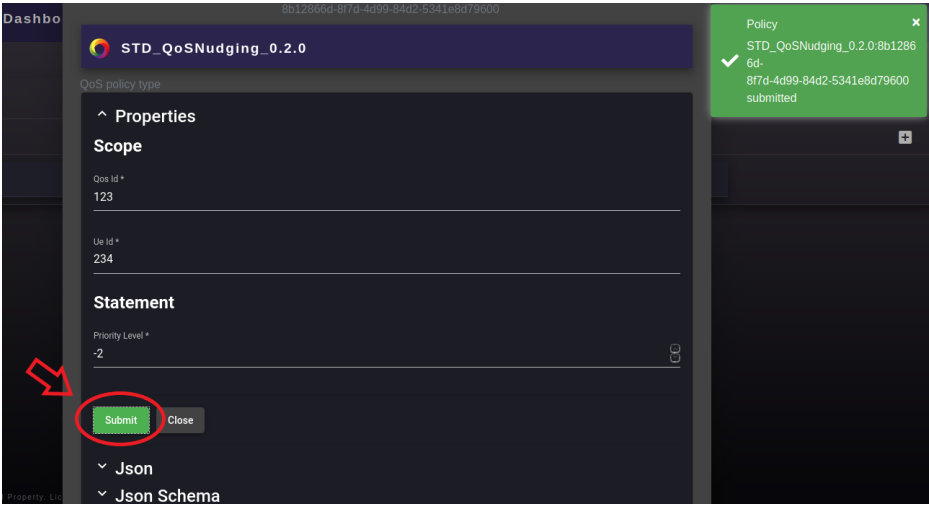

- Submit the policy (you then need to also press Close to return from creation view)
- An entry to the chosen Near-RT RIC simulator console/log should appear (see, for example, **docker logs ric1** in case ric1 policy was created):

172.18.0.6 - - [20/Apr/2020 07:56:04] "PUT /a1-p/policytypes/123/policies/58157215-6182-4fea-a9b4-f3814fbf91eb HTTP/1.1" 202 -

You may repeat the creation process a few times for different rics - below we see one policy created to ric1 and two to ric2

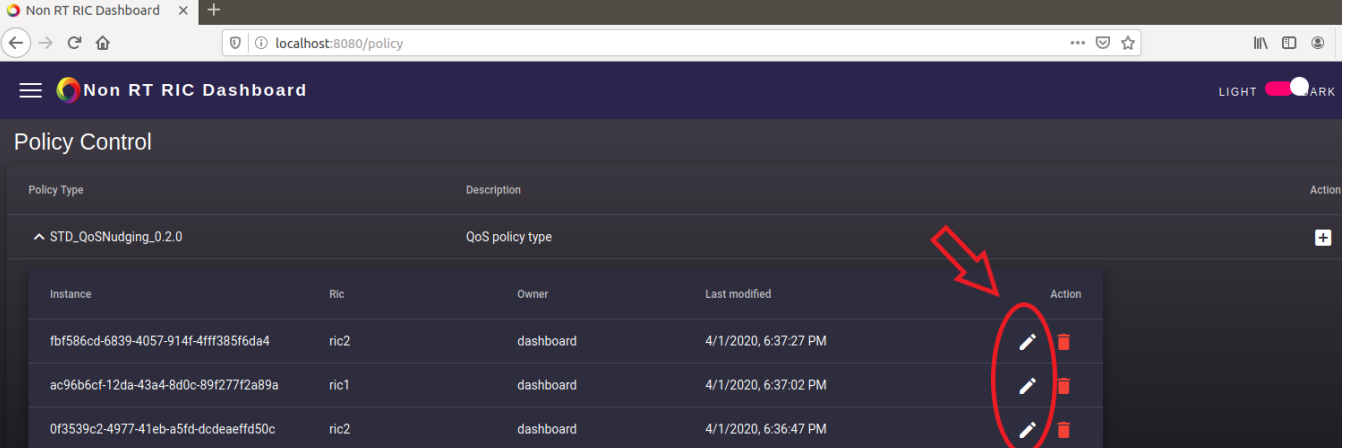

• Click the pen icon to modify any policy

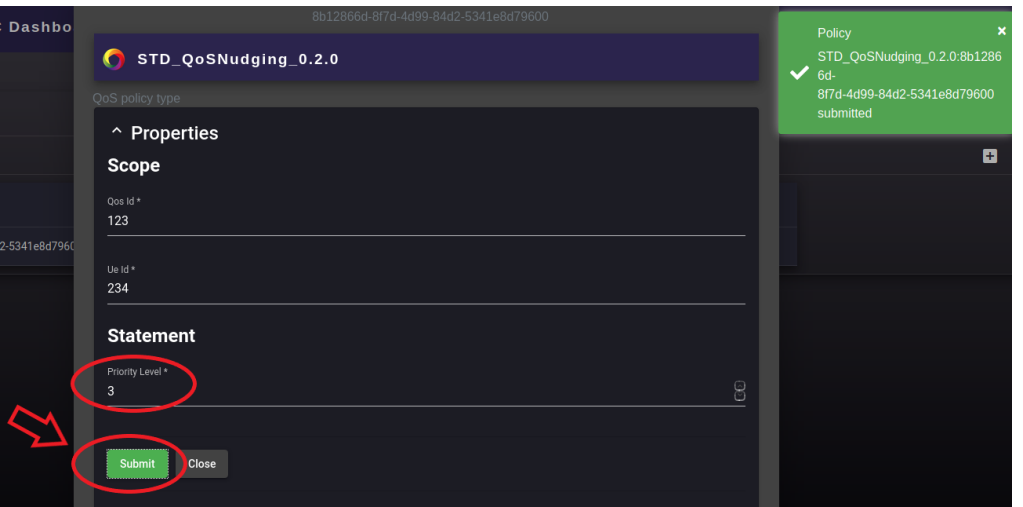

Modifications are submitted in the same way as in creation, and the resulting simulator log should also be same as the one we saw in creation

172.18.0.6 - - [20/Apr/2020 07:58:12] "PUT /a1-p/policytypes/123/policies/377ac417-5e1e-4088-81cd-f4a5549f79fa HTTP/1.1" 202 -

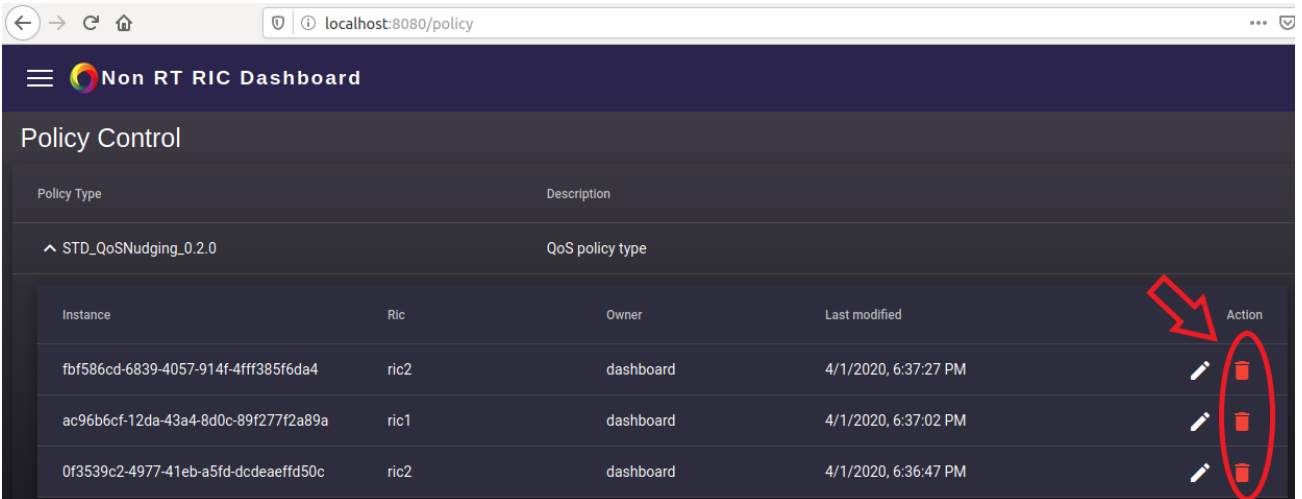

#### Delete any policy by clicking the red trashcan icon

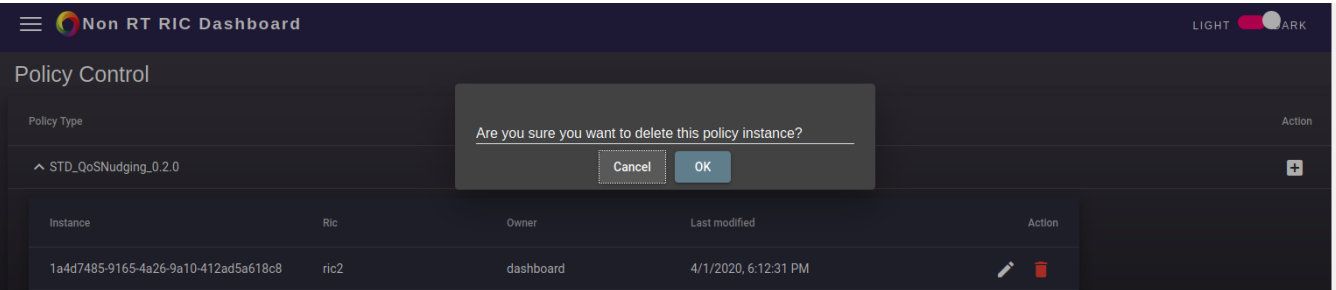

#### Confirm deletion and verify the log on simulator side:

172.18.0.6 - - [20/Apr/2020 08:02:19] "DELETE /a1-p/policytypes/123/policies/b204bd1d-f28c-4a05-bb4c-82d49a1b1e12 HTTP/1.1" 202 -